# **A step-by-step guide for using automation with PractiTest**

# Using REST API for pushing automation test results into PractiTest

Using this method, you can integrate PractiTest with almost every automation framework out there. [Here](https://www.practitest.com/api-v2/) you can find our full API documentation that includes all available API requests, with all the relevant parameters you can use, and code examples for every request.

There are two required authentication parameters for all API calls: developer email and API token.

For developer email, use your individual email, as we can use this information to check our logs and get back to you directly if we see that something went wrong.

API tokens are generated via the Account Settings (by account owners), and we recommend generating a different token dedicated only for automation (if you have several different integrations, it's better to have several tokens, so you can enable and disable them quickly).

# Create an 'Execution Type' custom field (recommended)

By creating a designated custom field for 'Execution Type', you will be able to easily differentiate your automated tests from your manual tests. This step is not mandatory, but it will help you keep better track of your automation and manual efforts separately, and to better analyze your results.

In order to create the field, go to Settings - Fields and click on 'Create New Custom Field' at the bottom of the page. Fill in the field name and select 'List' for field format. The next step is adding values for your new field - you can simply use 'Automation' and 'Manual'. After entering the values, link the field to 'Test' and TestSet' (the reasons for that will be clear later on), and finally press on 'Save'.

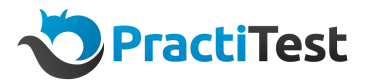

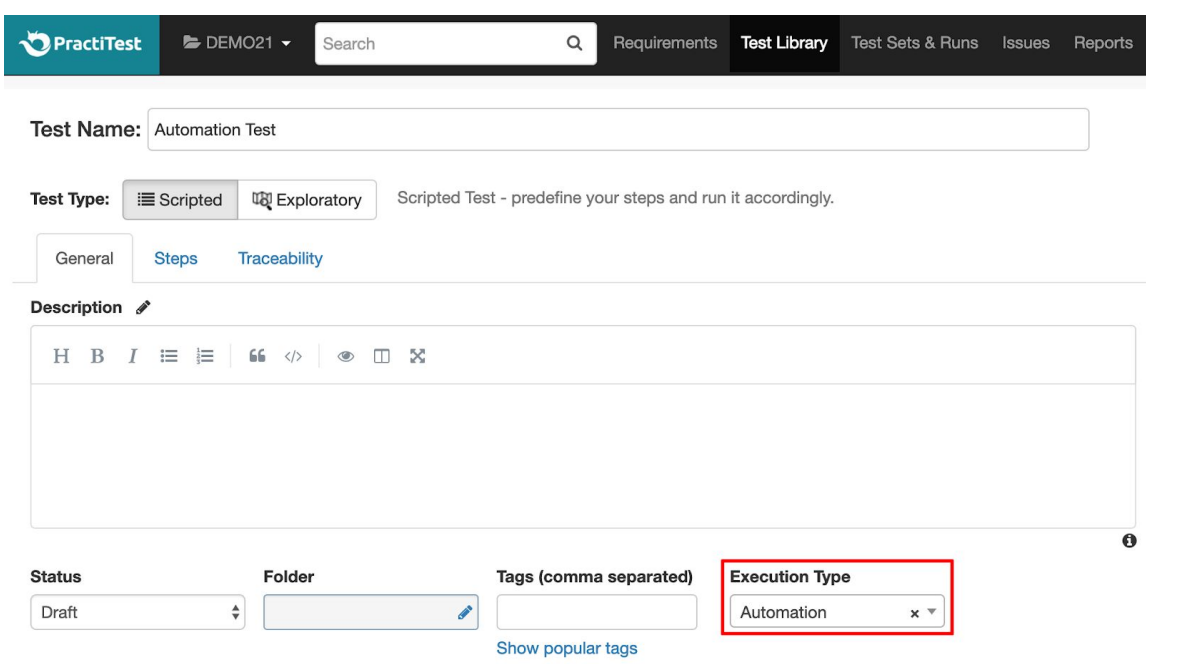

# Create equivalent test cases to your automation test cases in PractiTest

The next configuration step is creating test cases for your automation tests in the Test Library. These test cases will eventually serve as containers for your automated runs' results when they will be pushed into PractiTest, and they should carry the same title as the original automated tests.

In some cases, you can take an existing manual test scenario that you have automated and reuse it for your automation execution.

Tests creation can be done using the '[Creating](https://www.practitest.com/api-v2/#create-a-test) a test' API call. The two required parameters for this call are Name and Author ID. If you have created the Execution Type custom field, its value can be updated to 'Automated' using the 'data/attributes/custom-fields' parameter.

#### Create an automation test set (recommended)

We recommend you create a designated test set(/s) for automation. There are a few reasons for that, the main one being the ability to measure your automation efforts separately from your manual efforts. This is not a mandatory step, and you can add automated tests to any test set. If you decided to create a separate test set for automation, you can set the 'Execution Type' field's value to automation, which will allow you to create an automation filter in the Test Sets & Runs module.

You can use the *'Create a [TestSet](https://www.practitest.com/api-v2/#create-a-testset)'* request in order to create a new test set from the API.

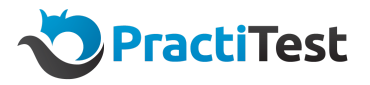

After creating test case containers for your automated tests, you need to add these tests to a test set as test instances.

When using the mentioned 'Create a TestSet' request, in addition to creating an automated test set, you can also directly add the relevant test cases you created earlier as test instances to your test set, using the 'data/instances/test-ids' parameter.

# Add test instances for your automated test cases (Skip this step if you already added your automation instances)

Another option for adding you automated test cases (that you created on step 2) as test instances, is using the 'Create an [instance'](https://www.practitest.com/api-v2/#create-an-instance) request.

Using this request, you can create up to 20 instances using a single request. The required parameters for this call are 'data/attributes/set-id' and 'data/attributes/test-id'.

# Use the 'Create a run' request to push your automation results

The last step is reporting the results of your automation test runs into PractiTest by creating runs for your automation instances. With a single '[create](https://www.practitest.com/api-v2/#create-a-run-automated-test) a run' call, you can update up to 20 instances with your automation results. The required parameter for the 'create a run' call is instance-id.

# Use the 'Get [instances'](https://www.practitest.com/api-v2/#get-all-instances-in-your-project) call to retrieve test instances

In order to retrieve relevant test instances, we recommend using the same name convention for equivalents of your automated tests so that you can use the 'name\_exact' and the 'set-ids' parameters. the relevant instances ID's.

# Cloning existing test sets for new sprints/ versions

If you are working with different sprints/ versions/ builds, and you created a dedicated test set for your automation tests, you can easily clone the automated test set/s you already used for your previous sprint by using the '[clone](https://www.practitest.com/api-v2/#clone-a-testset) a test set' call. You can use the data/attributes/custom-fields or the data/attributes/version parameters to update the cloned test set's relevant sprint/ version field's value.